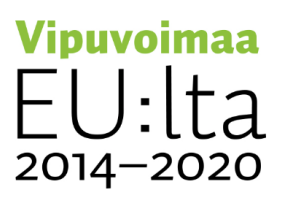

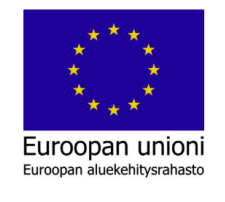

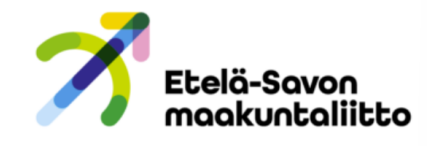

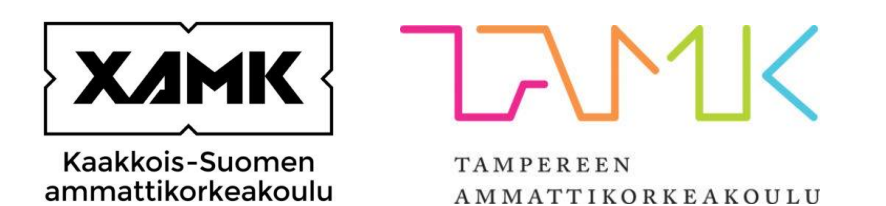

# **Älykkäiden sähköverkkojen simulointiympäristö**

Käyttöohje

Versio 1.2 (12.2.2023)

## **SISÄLLYS**

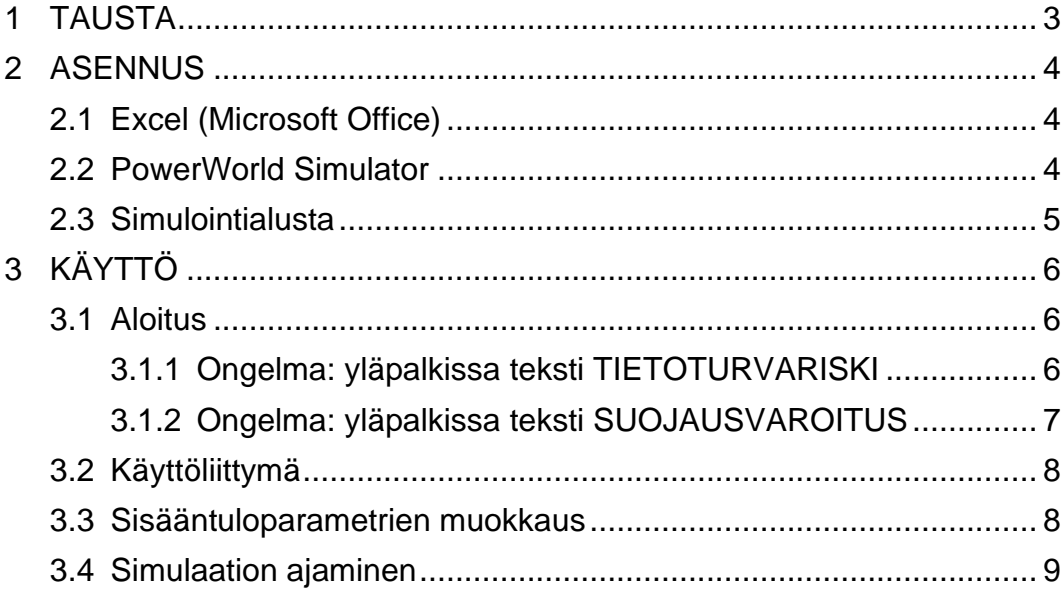

#### <span id="page-2-0"></span>**1 TAUSTA**

Älykkäiden sähköverkkojen simulointiympäristö, jatkossa pelkkä "simulointiympäristö", on PowerWorld Simulator ja Microsoft Excel -ohjelmistojen päälle rakennettu mikroverkkojen simulointiympäristö.

Simulointiympäristö pyrkii mallintamaan erilaisten mikroverkkojen toimintaa. Tyypillinen mikroverkko koostuu energian tuotannosta (tuulivoimalat, aurinkopaneelit, jne.), energiavarastosta (akustot, vauhtipyörät) sekä kuormasta (esim. kerrostalokortteli, pientaloalue).

Järjestelmä on toteutettu Excel-ohjelmoinnilla (Visual Basic -ohjelmointikieli). Varsinaisesta simuloinnista vastaa PowerWorld Simulator, joka keskustelee Excelin kanssa SimAuto-lisäosan avulla.

Tässä käyttöohjeessa käymme läpi simulointiympäristön ajamiseen vaadittavan ympäristön asennuksen ja peruskäytön. **Jos simulointiympäristö on jo valmiiksi asennettu, voit hypätä suoraan [sivulle 6 kohtaan 3 KÄYTTÖ.](#page-5-0)**

### <span id="page-3-0"></span>**2 ASENNUS**

Simulointiympäristö tarvitsee toimiakseen 3 eri sovellusta, joista 2 ensimmäistä Excel ja PowerWorld Simulator, ovat tietokoneelle asennettavia ohjelmia, ja kolmas eli varsinainen simulointialusta on kokoelma tiedostoja. Seuraavaksi käymme läpi näiden asentamiseen vaadittavat toimenpiteet.

### <span id="page-3-1"></span>**2.1 Excel (Microsoft Office)**

Mikäli tietokone on esim. oppilaitoksesi hallinnoima, on Excel todennäköisesti jo esiasennettu. Jos näin ei ole, täytyy koneelle asentaa Microsoftin Office -paketti, joka sisältää Excelin.

Henkilökohtaiseen käyttöön Excelin voi ostaa ja ladata osoitteesta <https://www.microsoft.com/fi-fi/download/office.aspx>

### <span id="page-3-2"></span>**2.2 PowerWorld Simulator**

Ympäristö vaatii toimiakseen PowerWorld Simulator -ohjelman. Ohjelmasta on tarjolla myös ilmainen kokeiluversio, mutta se ei tähän käyttöön toimi, sillä ympäristön toiminnan kannalta kriittinen SimAuto-lisäosa on saatavilla ainoastaan maksulliseen versioon.

PowerWorld-lisenssien kaupallisen version hinnat löytyvät osoitteesta <https://www.powerworld.com/download-purchase/how-to-purchase/pricing> jossa on eritelty itse simulaattorin lisäksi myös SimAuto-lisäosan hinnoittelu. Oppilaitoksilla on mahdollisuus hankkia ohjelman "Educational Version" alennettuun hintaan ottamalla sähköpostitse yhteyttä osoitteeseen [sales@powerworld.com](mailto:sales@powerworld.com)

### <span id="page-4-0"></span>**2.3 Simulointialusta**

Simulointialusta vaatii toimiakseen 3 tiedostoa:

- Excel-tiedosto ( tiedostopääte: **.xlsm** )
- PowerWorld binary -tiedosto ( tiedostopääte: **.pwb** )
- PowerWorld display -tiedosto ( tiedostopääte: **.pwd** )

Tiedostot ovat malliverkkokohtaisia. Jokaisella malliverkolla on siis oma kolmen tiedoston settinsä. Esimerkissä alla malliverkko "akkutesti":

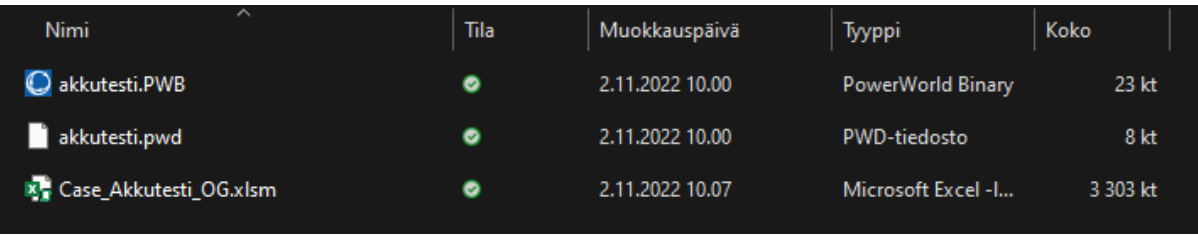

Suosittelemme luomaan simulointialustalle erillisen kansion, jonne malliverkot tulevat omiin alikansioihinsa.

### <span id="page-5-0"></span>**3 KÄYTTÖ**

### <span id="page-5-1"></span>**3.1 Aloitus**

Käyttö aloitetaan avaamalla Excel-tiedosto.

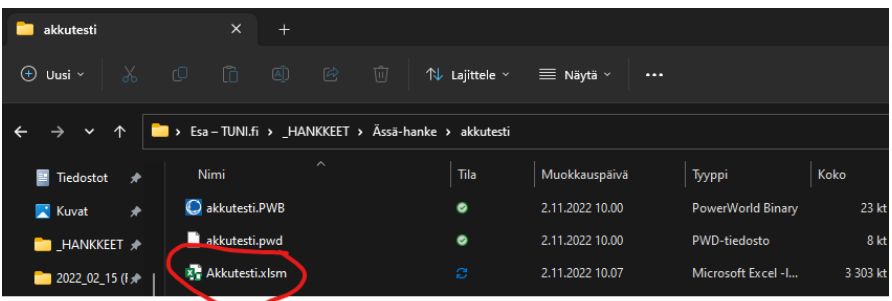

### <span id="page-5-2"></span>**3.1.1 Ongelma: yläpalkissa teksti TIETOTURVARISKI**

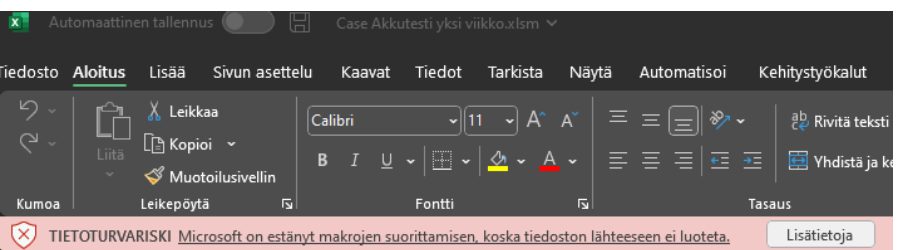

### Ratkaisu: [seuraa Microsoftin ohjeita.](https://support.microsoft.com/fi-fi/topic/mahdollisesti-vaarallinen-makro-on-estetty-0952faa0-37e7-4316-b61d-5b5ed6024216)

Jos olet varma, että tiedosto on turvallinen ja haluat poistaa makrojen eston

Voit tehdä sen muutamalla eri tavalla tilanteesi mukaan.

Yksittäisen tiedoston eston poistaminen

Useimmissa tapauksissa voit poistaa makrojen eston muokkaamalla tiedoston ominaisuuksia seuraavasti:

- 1. Avaa Windows Resurssienhallinta ja siirry kansioon, johon tallensit tiedoston.
- 2. Napsauta tiedostoa hiiren kakkospainikkeella ja valitse pikavalikosta Ominaisuudet.
- 3. Valitse Yleiset-välilehden alareunassa Poista esto -valintaruutu ja valitse OK.

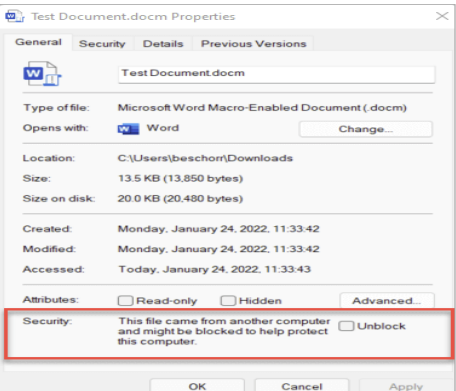

#### Tiedosto Lisää Sivun asettelu Aloitus Kaavat Tiedot Tarkista Näytä Au  $\sqrt{2}$ & Leikkaa Calibri  $\overline{A}$  $\overrightarrow{A}$ La Kopioi ~ Liitä  $\circ$  $B$   $I$ F Ξ Ξ J. Muotoilusivellin Leikepöytä Kumoa SUOJAUSVAROITUS Makrot on poistettu käytöstä. Ota sisältö käyttöön  $^\frown$  $f_x$  $AJ17$  $\mathbf{D}$  $\epsilon$ R F F  $H$ z Käyttäjän täytyy avata .PWB tiedosto Start Gen Load **Buses** G€ 5  $\overline{6}$ **MW** Load MW **Number** Voltage (I Voltage Pr Angle (Deg) Nu Time

### <span id="page-6-0"></span>**3.1.2 Ongelma: yläpalkissa teksti SUOJAUSVAROITUS**

Avatessasi tiedoston ensimmäistä kertaa, Excelin yläpalkissa saattaa näkyä teksti "SUOJAUSVAROITUS Makrot on poistettu käytöstä". Tämä johtuu siitä, että Exceleihin upotetut haittaohjelmat leviävät usein sähköpostin välityksellä, ja käyttäjiä suojatakseen Microsoft on kytkenyt Excel-makrojen suorittamisen oletuksena pois päältä.

Tässä tapauksessa, jos olemme varmoja siitä, että tiedosto on ladattu luotettavasta lähteestä, voimme turvallisin mielin klikata "Ota sisältö käyttöön" -painiketta aktivoidaksemme simulointiympäristön.

### <span id="page-7-0"></span>**3.2 Käyttöliittymä**

Seuraavaksi Excelissä avautuu alla näkyvän kaltainen taulukko.

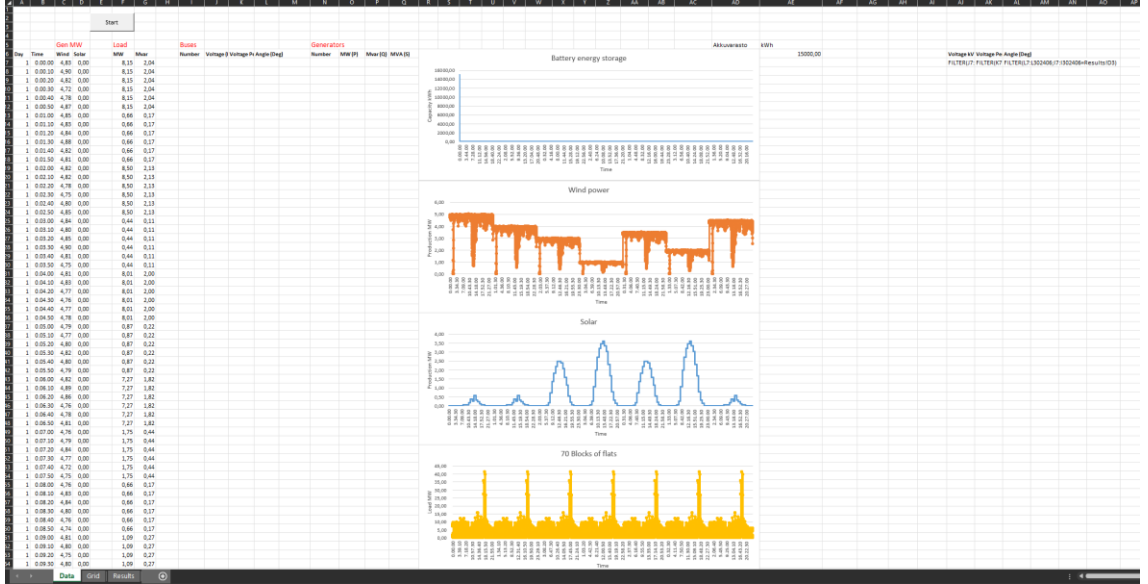

Huom. taulukko voi näyttää erilaiselta riippuen siitä, mikä malliverkko on kyseessä. Toimintalogiikka pysyy kuitenkin pääosin samana.

### <span id="page-7-1"></span>**3.3 Sisääntuloparametrien muokkaus**

Taulukon vasemmassa reunassa on valmiiksi määritelty simulaattorille syötettävät sisääntuloparametrit, esimerkin tapauksessa:

- "Time" (aika-askeleet, 10 sekunnin välein)
- "Gen MW" (generaattorin tuottama teho)
- "Load MW" (kuorman käyttämä teho)

Sisääntuloparametreille on yleensä asetettu tietyt oletusarvot. Voit kokeilla mallin toimintaa ensin ajamalla simulaation oletusarvoilla. Tämän jälkeen voit itse muokata arvoja haluamaasi suuntaan.

Simulaattorin tuottamat ulostuloarvot tulostuvat muiden otsikoiden alla näkyville tyhjille sarakkeille.

### <span id="page-8-0"></span>**3.4 Simulaation ajaminen**

Tarkistettuamme että parametrien arvot ovat haluamamme kaltaiset, avataan simulointivalikko Start-painiketta klikkaamalla:

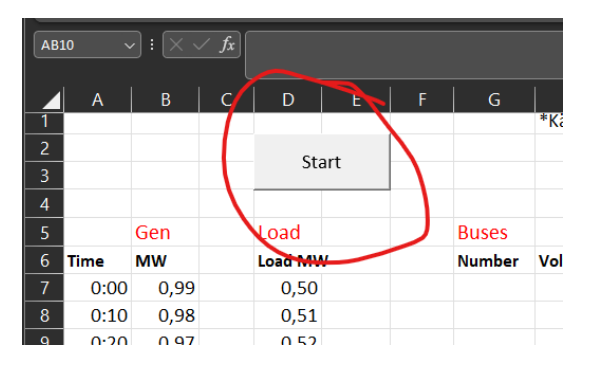

### Avautuu seuraavanlainen ikkuna:

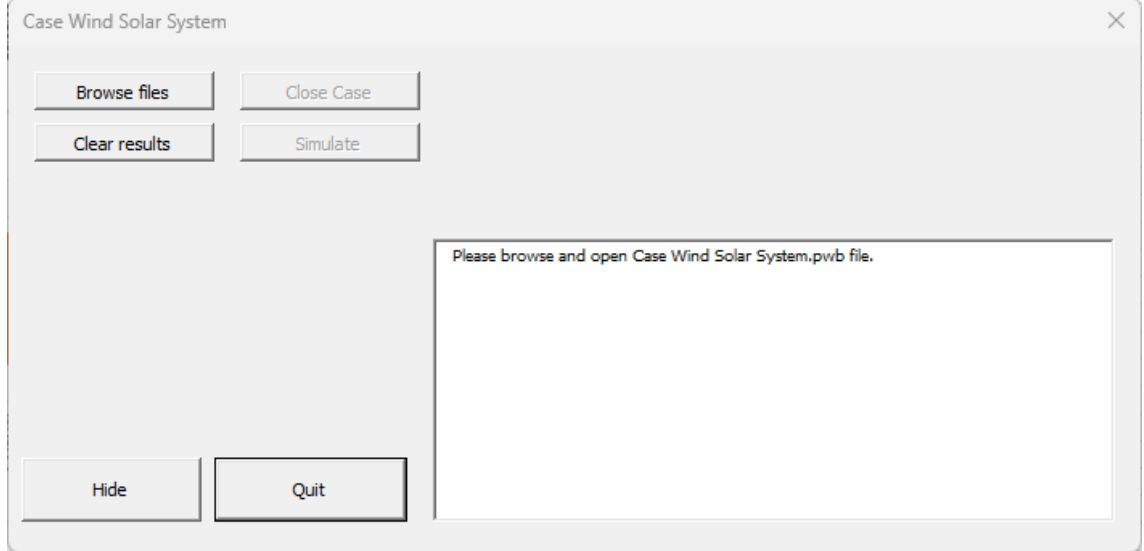

Klikataan Browse files -painiketta, ja etsitään malliverkon ".pwb"-päätteinen tiedosto:

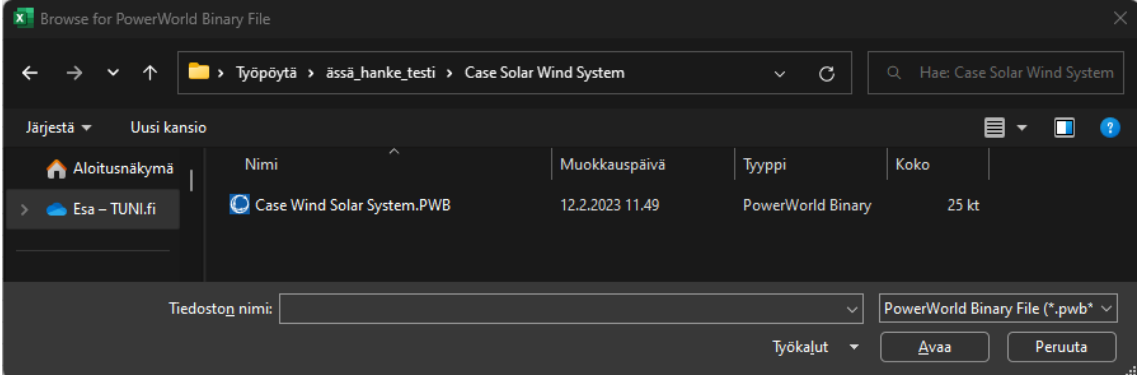

Tiedoston valinnan jälkeen klikataan "Simulate"-painiketta, joka käynnistää simuloinnin.

Simulaatio ajetaan, ja tulokset kirjoitetaan taulukon tyhjille sarakkeille. HUOM! Simulaation ajaminen saattaa koneen tehojen mukaan kestää useita minuutteja. Jos ikkuna vaikuttaa "jumiutuneen", älä panikoi, vaan odota kunnes simulaatio on valmis.

Ikkunan alareunassa näkyy "Progress"-teksti, joka kertoo simulaation etenemisestä reaaliajassa.

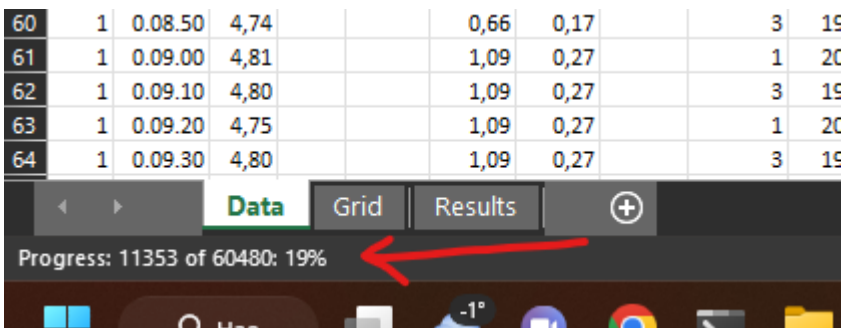

### Valmiit tulokset:

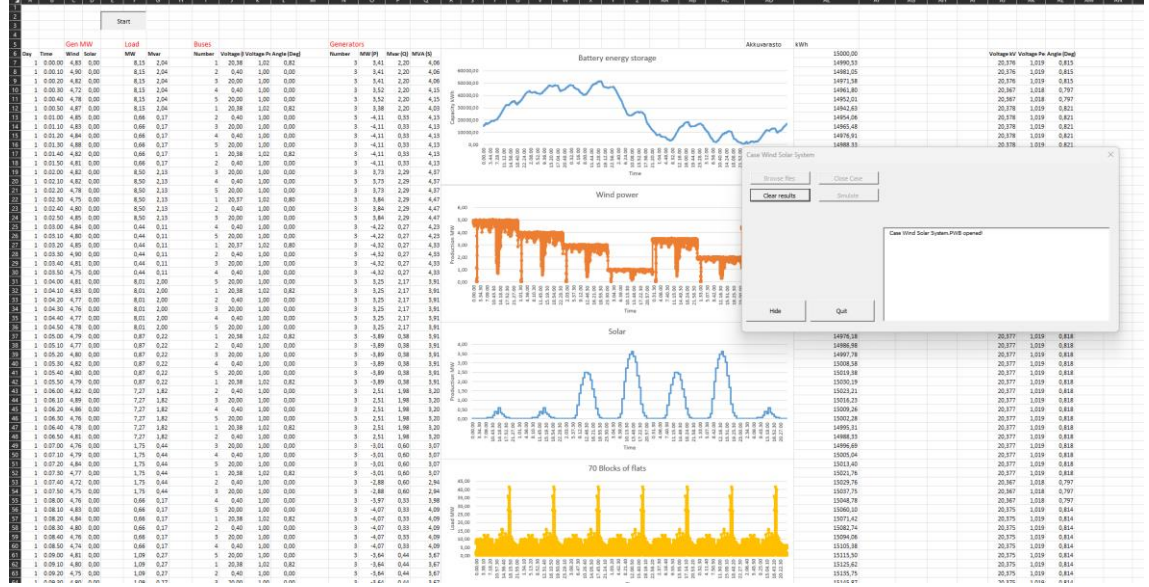

Hide-painike piilottaa dialogi-ikkunan, jolloin tulosten tarkempi tarkastelu on helpompaa.